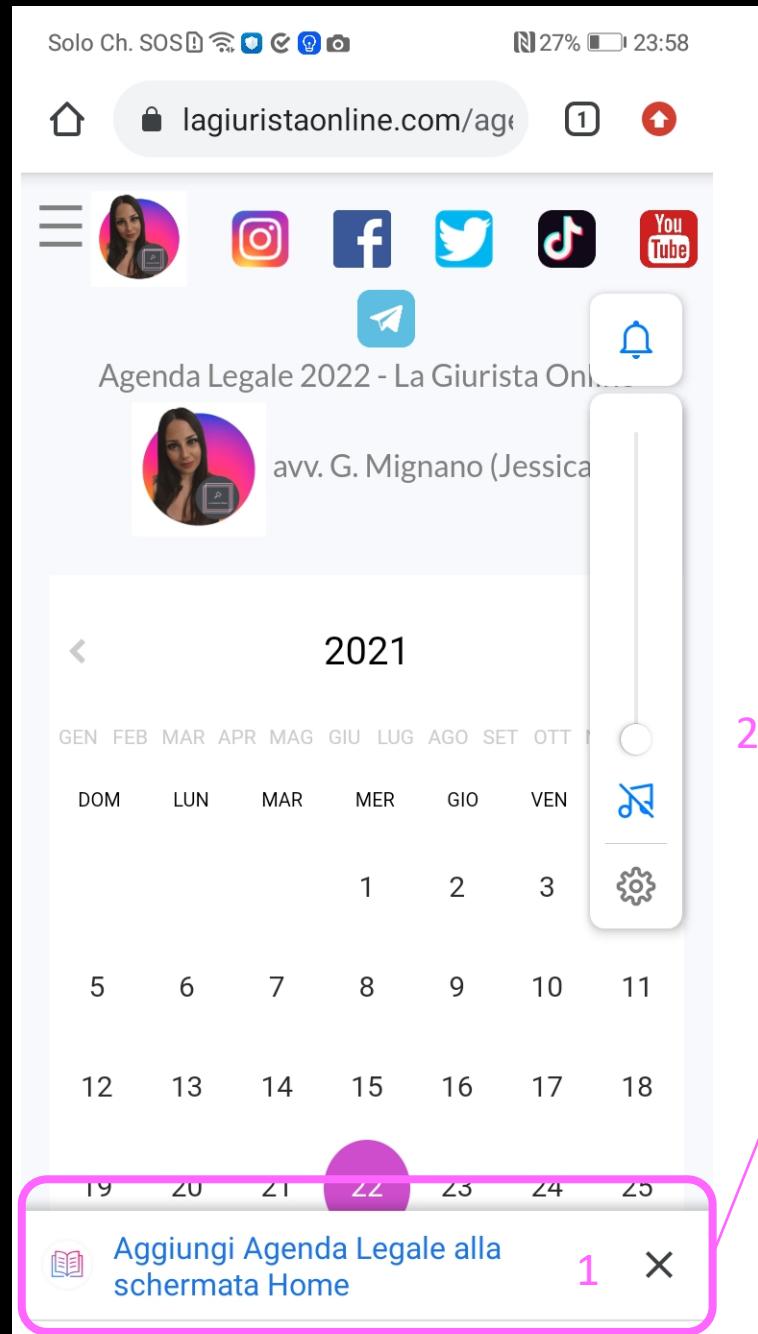

- 1. Apri<sup>q</sup>l link eclicca sul pulsante centrale di Aggiunta alla Schermata Home.
- 2. Premi su «Installa» per confermare.
- 3. Troverai l'icona dell'APP Agenda Legale sulla schermata home dello smartphone.

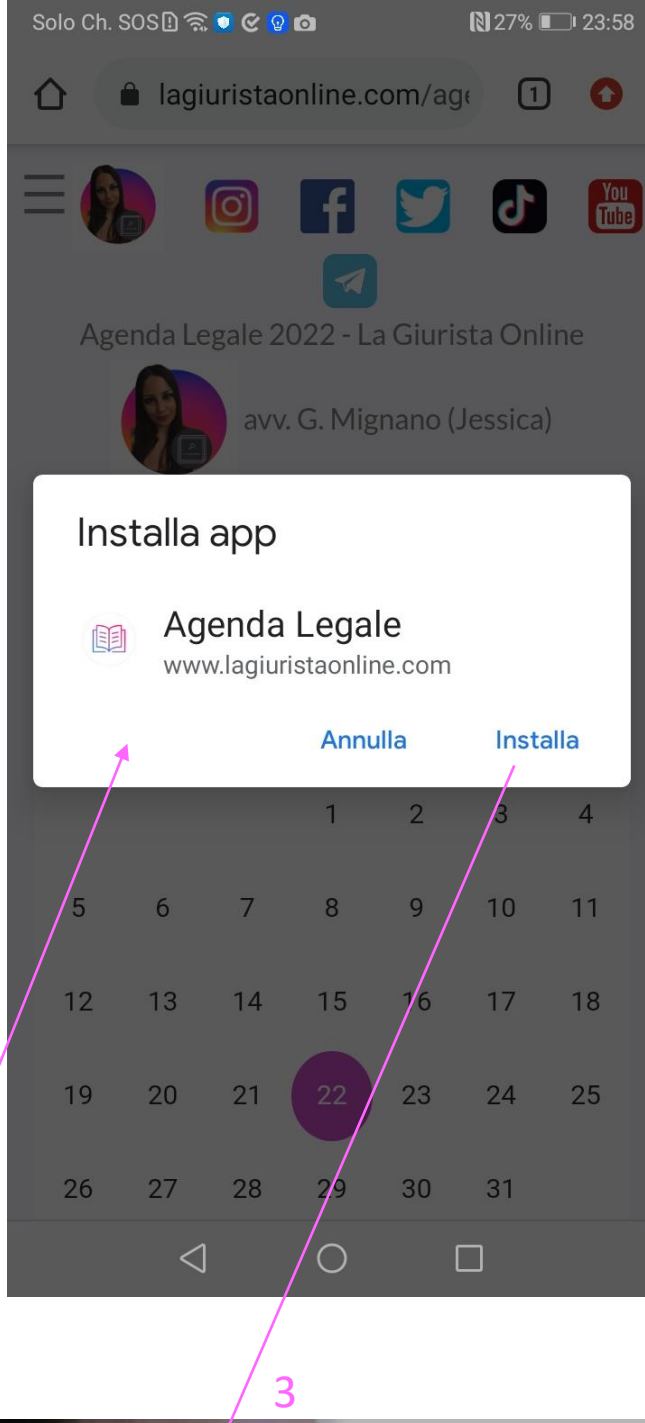

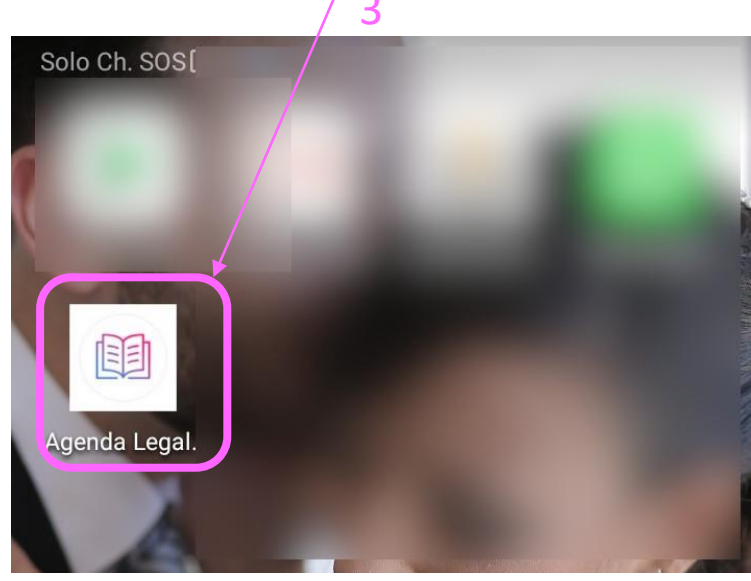